# ขั้นตอนจดทะเบียนภาษีมูลค่าเพิ่มโดยใช้ IE MODE บน MICROSOFT EDGE

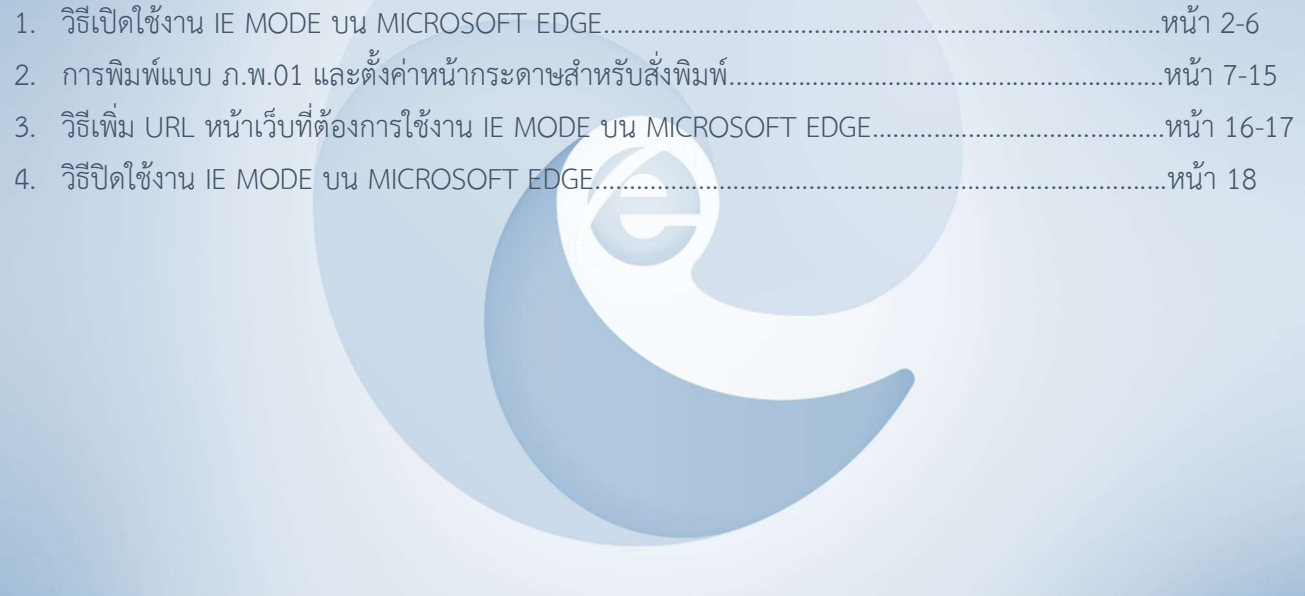

#### วิธีเปิดใช้งาน IE MODE บน MICROSOFT EDGE

1. เปด Microsoft Edge กดที่เมนู Settings and more (3 จุด) มุมบนขวา เลือก 'Settings' ตามรูปที่ 1

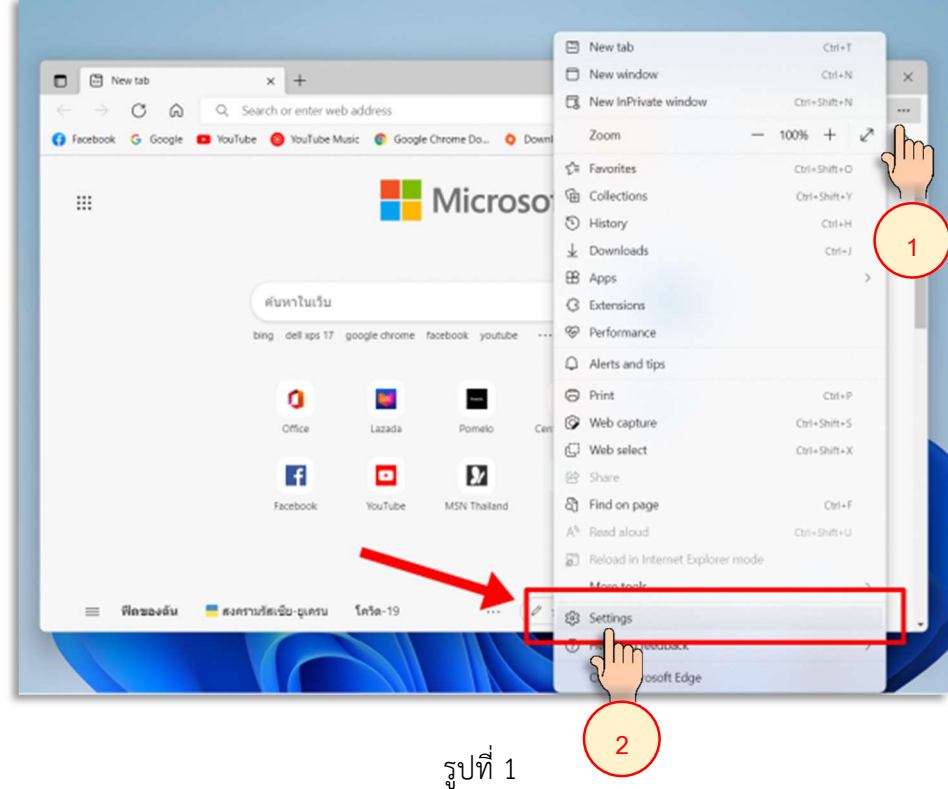

2. ดานซายมือ เลือกที่เมนู 'Default Browser' ตามรูปที่ 2

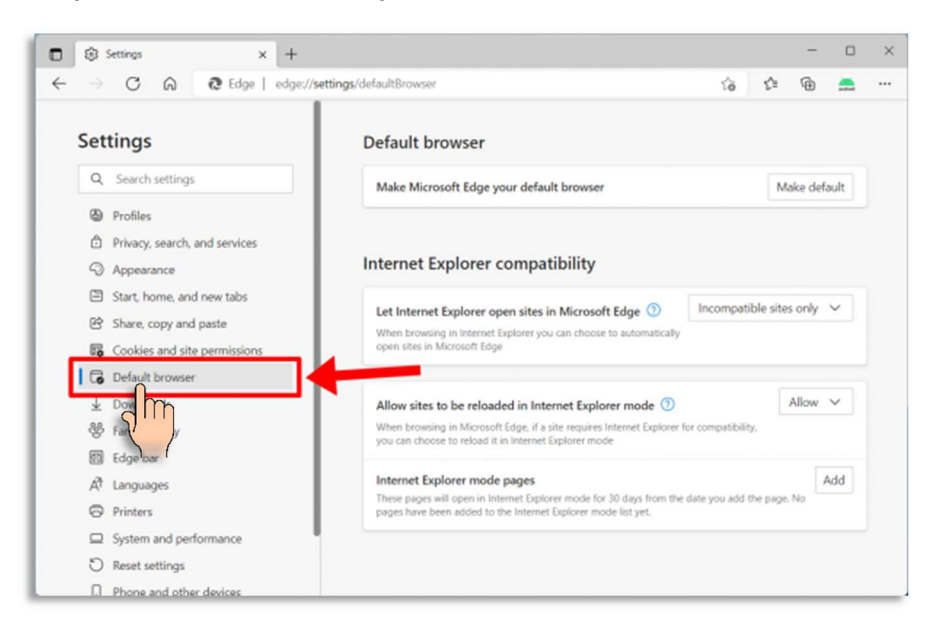

รูปที่ 2

3. ที่หัวข้อ 'Allow sites to be reloaded in Internet Explorer mode' ให้เลือกตั้งค่าเป็น 'Allow' ซึ่งการกดเปลี่ยน ครั้งแรกจำเปนตอง เปด-ปด โปรแกรมใหมกอน 1 ครั้ง โดยกดที่ปุม Restart ตามรูปที่ 3

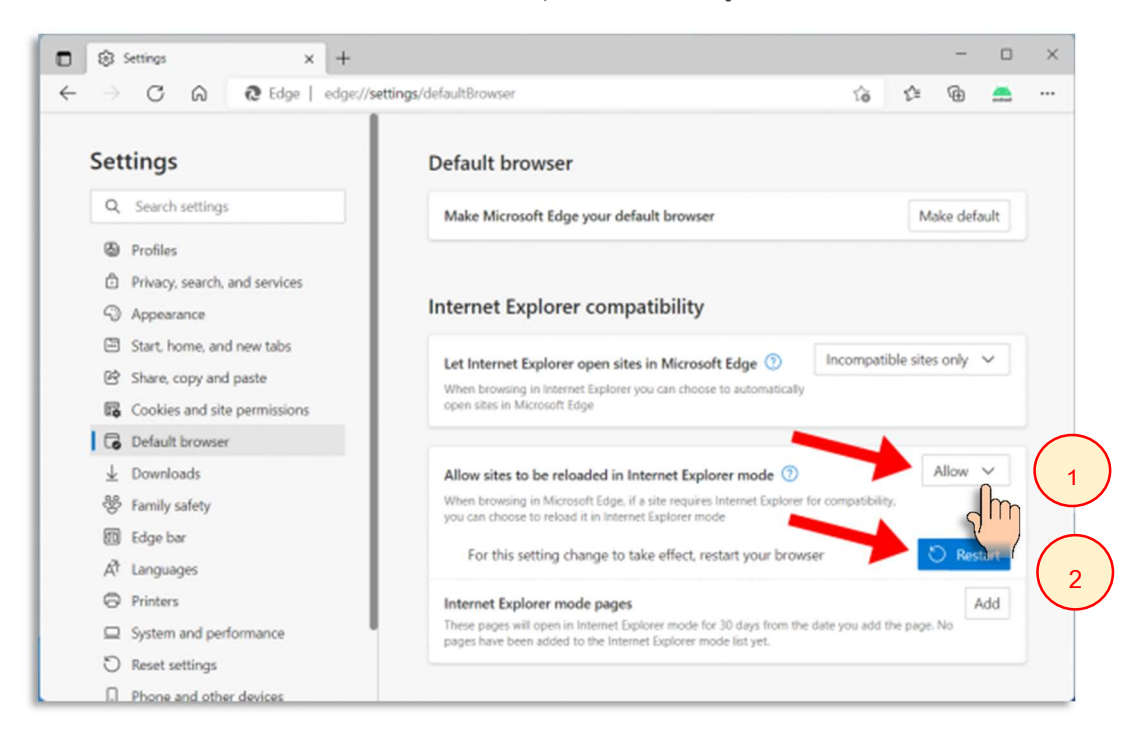

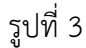

5. โปรแกรมจะเปดใหใหมอัตโนมัติอีกครั้ง จากนั้นใหเปดเขาหนาเว็บที่ตองการ คลิกขวาที่แท็บดานบน เลือก 'Reload tab in Internet Explorer mode' ตามรูปที่ 4 และ 5 เปนลำดับ

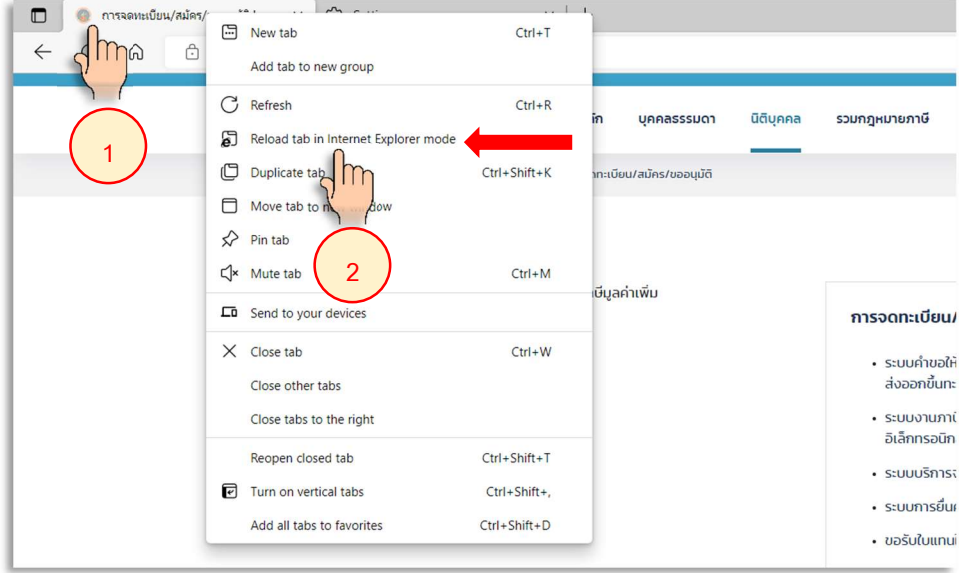

คลิกเลือก Compatibility View หรือ "มุมมองที่เข้ากันได้้" เพื่อบอกให้ Edge ทำงานเหมือนรุ่นก่อนหน้าได้

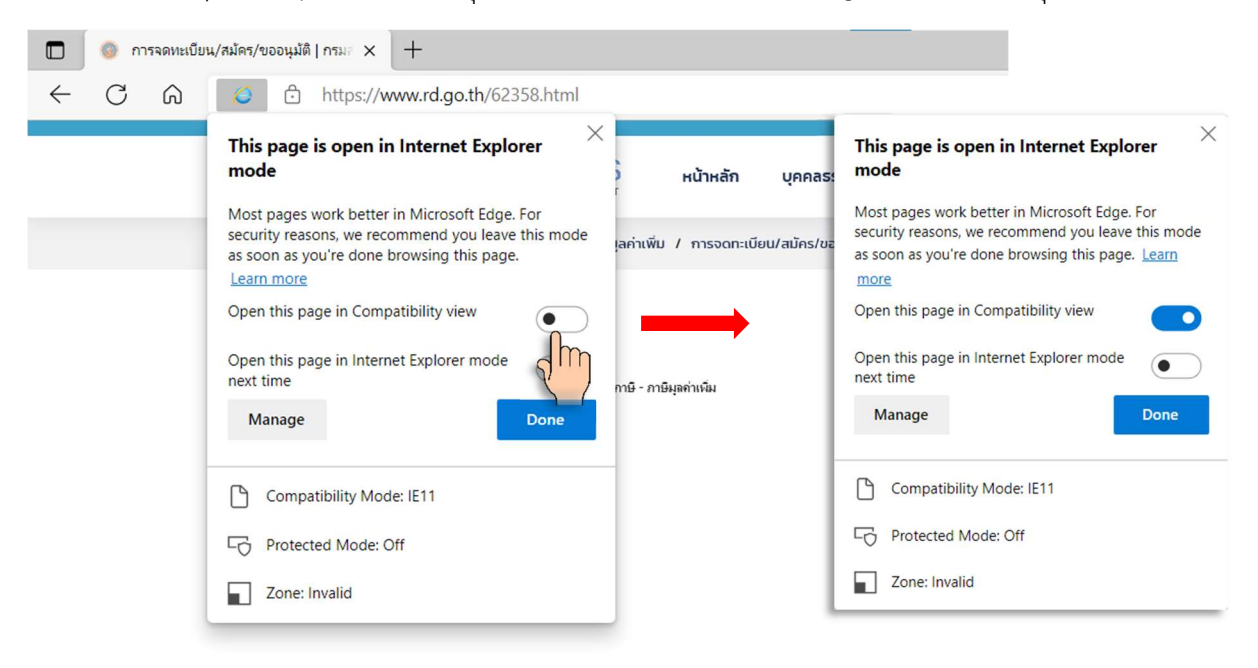

รูปที่ 5

5. หนาเว็บจะถูกเปดขึ้นมาใหมดวย IE Mode สังเกตสัญลักษณไดที่แถบซายสุดของ Address Bar จะมีไอคอนของ Internet Explorer แสดงอยู่ ซึ่งหมายถึงหน้าเว็บนี้ถูกรันด้วยเอนจิ้นของ IE เรียบร้อยแล้ว ตามรูปที่ 6, 7

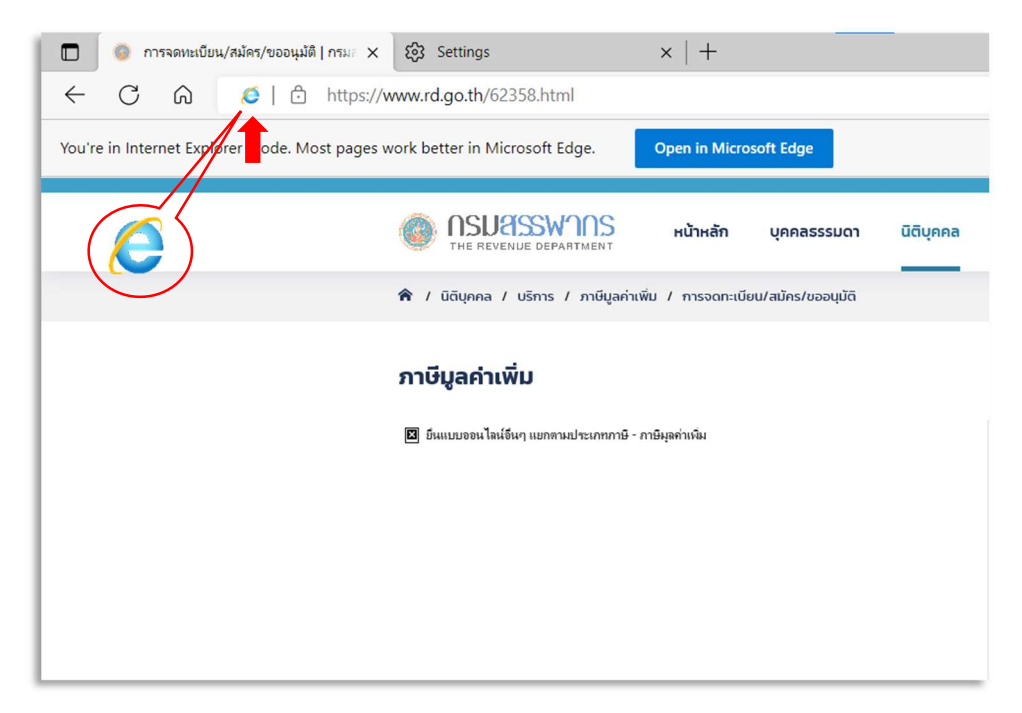

หรือคลิกที่สัญลักษณ์ IE Mode ขวามือบนของหน้าจอดังรูปที่ 7

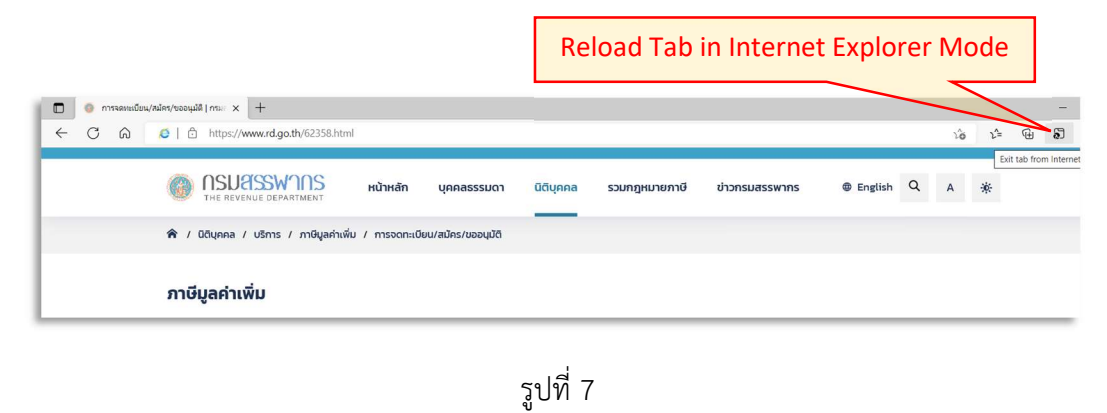

6. เมื่อเข้าหน้าเว็บกรมสรรพากรแล้ว สามารถจดทะเบียนภาษีมูลค่าเพิ่มได้ ตามรูปที่ 8-9 จากนั้นดำเนินการตามขั้นตอน การจดทะเบียนภาษีมูลคาเพิ่มจนเสร็จ

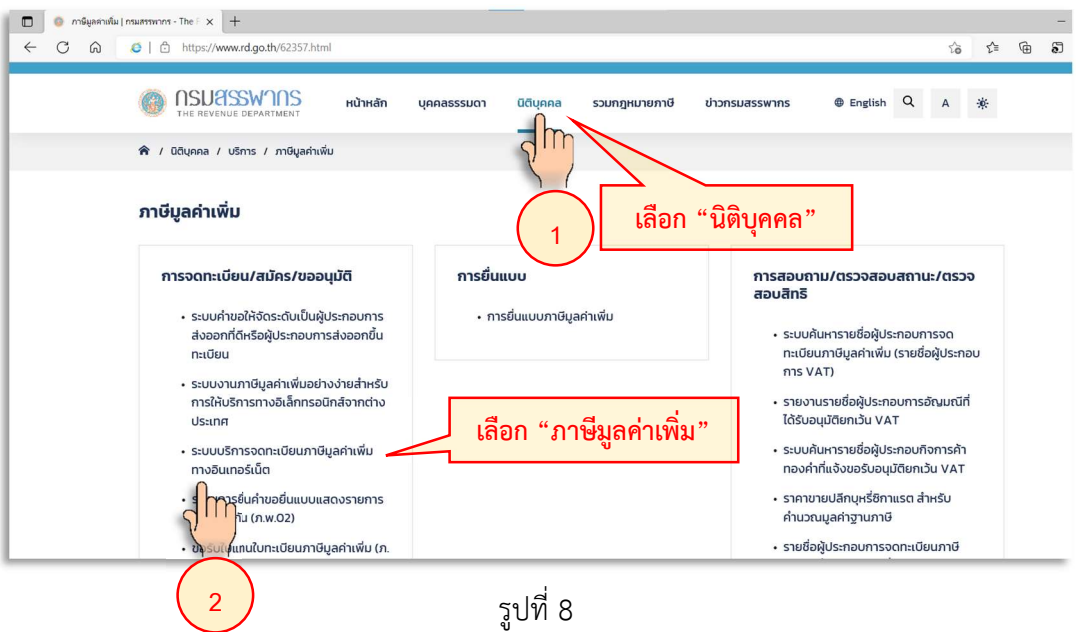

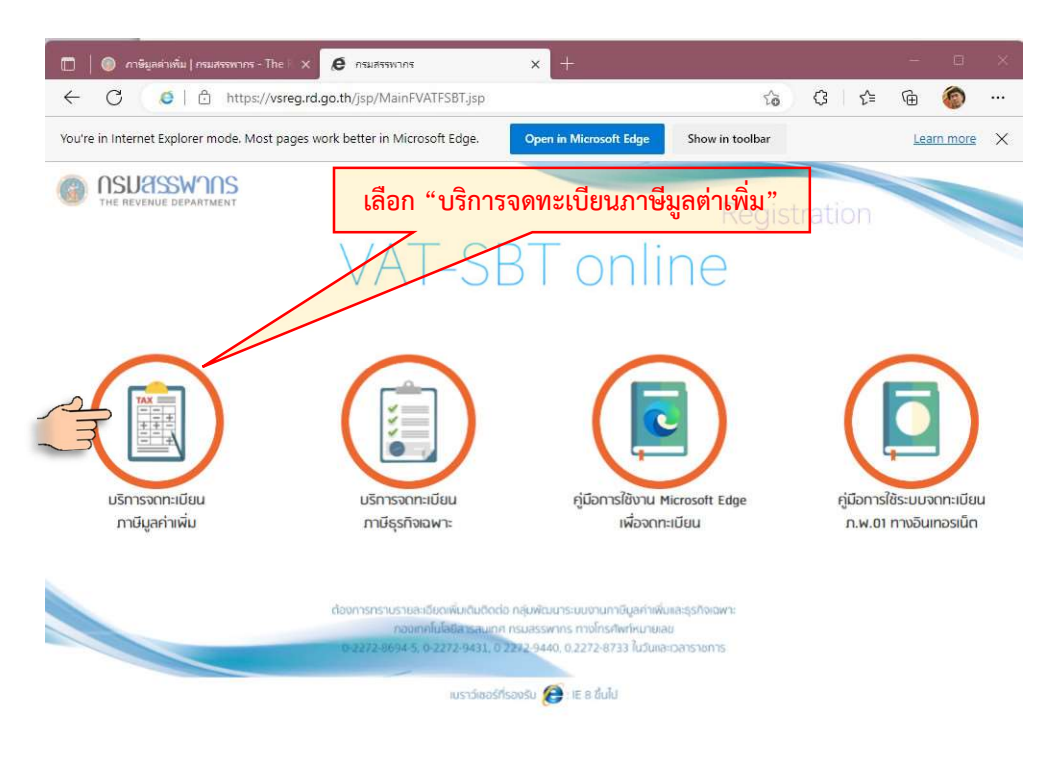

รูปที่ 9

### ขอควรรูในการจดทะเบียนภาษีฯ

1) การจดทะเบียนภาษีมูลคาเพิ่มทางอินเทอรเน็ต จะเสร็จสิ้นก็ตอเมื่อ ผูจดทะเบียนภาษีฯ ไดรับ User และ Password

2) กรณีที่กรอกข้อมูลไม่ถูกต้อง และต้องการแก้ไขข้อมูล ให้ใช้ User และ Password ที่ได้รับ Log in เพื่อแก้ไขและให้ แกไขกอนเวลา 17:00 น. ของวันที่จดทะเบียนฯ เทานั้น ซึ่งหลังเวลา 17:00 น. การแกไขจะตองติดตอสำนักงาน สรรพากรพื้นที่ของสถานประกอบการที่ตั้งอยูเทานั้น

3) การจดทะเบียนฯ ทางอินเทอร์เน็ตแล้วเสร็จ จะเป็นเพียงการสมัครเท่านั้น หลังจากนั้น ประมาณ 1-2 สัปดาห์ ทาง กรมสรรพากร (ทีมบริหารการสำรวจ) จะติดตอเพื่อนัดหมายวันและเวลา เพื่อทำการตรวจเอกสารและสถานที่ จากนั้น จึงจะพิจารณาอนุมัติ ใหเปนผูประกอบการภาษีมูลคาเพิ่มตอไป แตหากเกินกวา 2 สัปดาหขึ้นไป ควรติดตอสำนักงาน สรรพากรพื้นที่ของสถานประกอบการที่ตั้งอยู

- 7. การพิมพ์แบบ ภ.พ.01 และตั้งค่าหน้ากระดาษสำหรับสั่งพิมพ์ หลังจากจดทะเบียนภาษีฯ เสร็จแล้ว และต้องการพิมพ์แบบภาษี ภ.พ.01 ในภายหลัง มีขั้นตอนดังนี้
	- 7.1 คลิกเลือกไอคอน "บริการจดทะเบียนภาษีมูลคาเพิ่ม" ตามรูปที่ 10

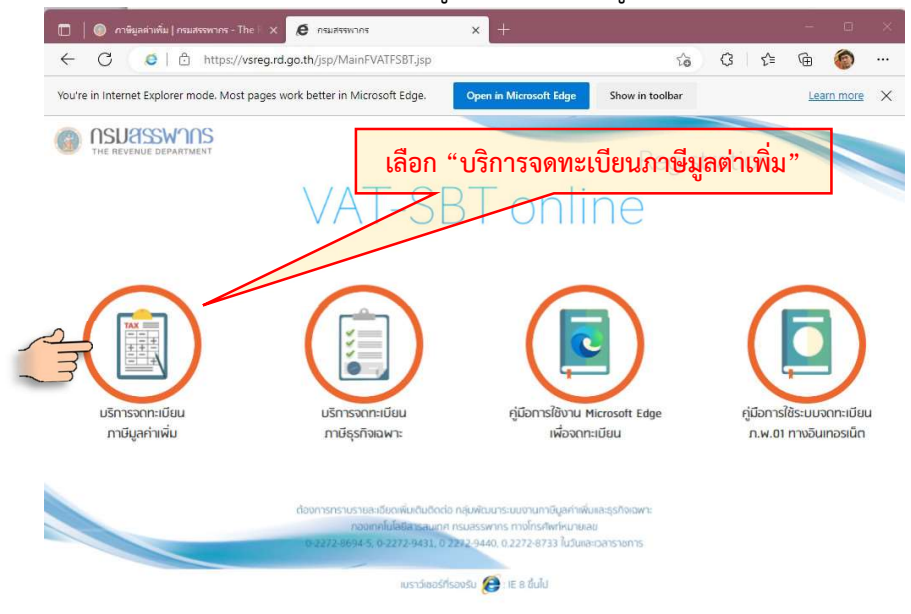

รูปที่ 10

7.2 คลิกปุม "ยืนยันการจดทะเบียน" ตามรูปที่ 11

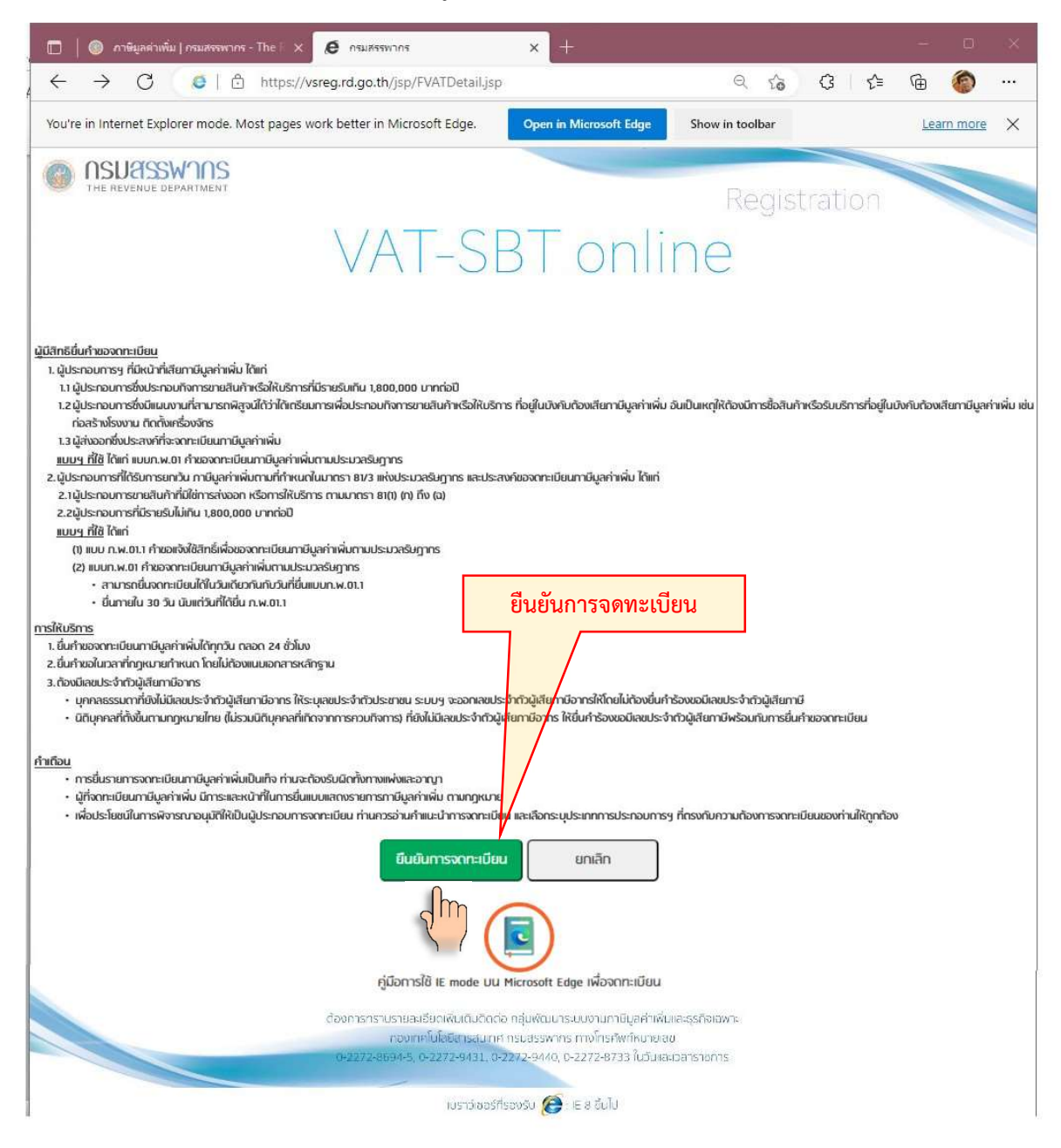

รูปที่ 11

7.3 เลือกเงื่อนไข และกดปุม "ตกลง" ตามรูปที่ 12

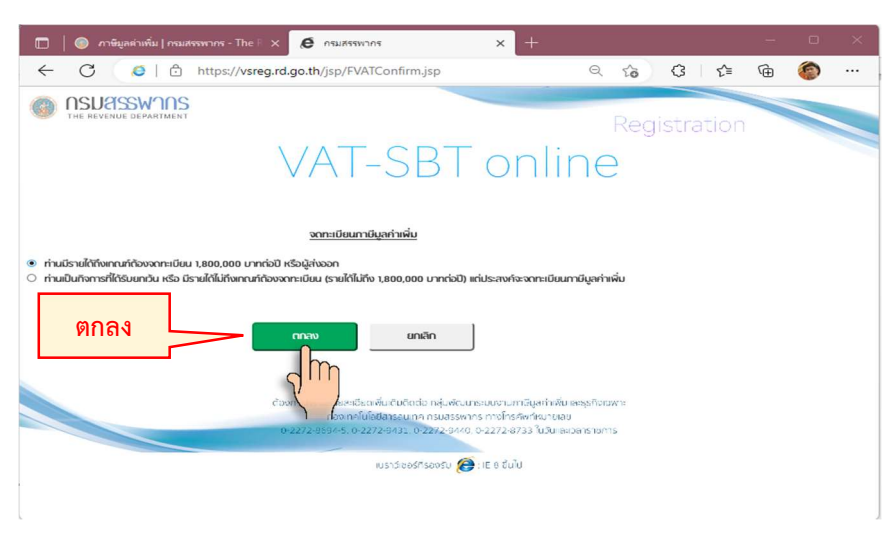

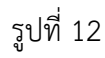

7.4 จะปรากฏหน้าจอ Pop-Ups เพื่อยืนยัน "ท่านยืนยันว่าท่านมีรายได้ถึงเกณฑ์ 1,800,000 และประสงค์จะ จดทะเบียน" ใหคลิกเลือกกดปุม "ตกลง" (OK) เพื่อยืนยัน หรือ "ยกเลิก" (Cancel) เพื่อยกเลิก

ดังรูปที่ 13

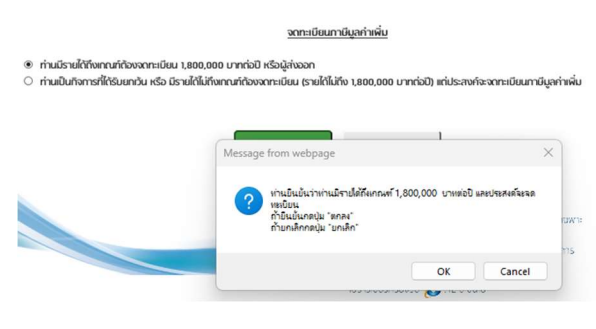

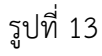

ในขั้นตอนนี้หากบราวเซอร์ที่ใช้ มีการตั้งค่า Block Pop-Ups Default ไว้ จะไม่มีการตอบสนองเมื่อกด ี่ปุ่ม "ตกลง" หรือ "ยกเลิก" โดยให้สังเกต สัญลักษณ์ที่มุมขวาบนของหน้าจอ ตามรูปที่ 14

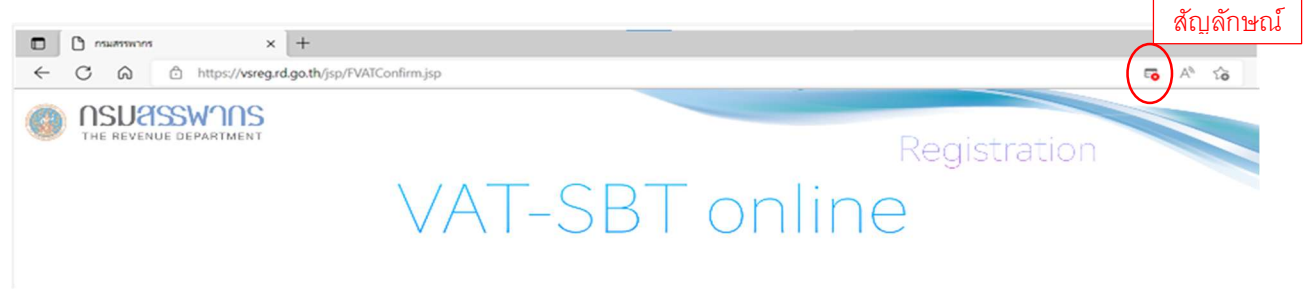

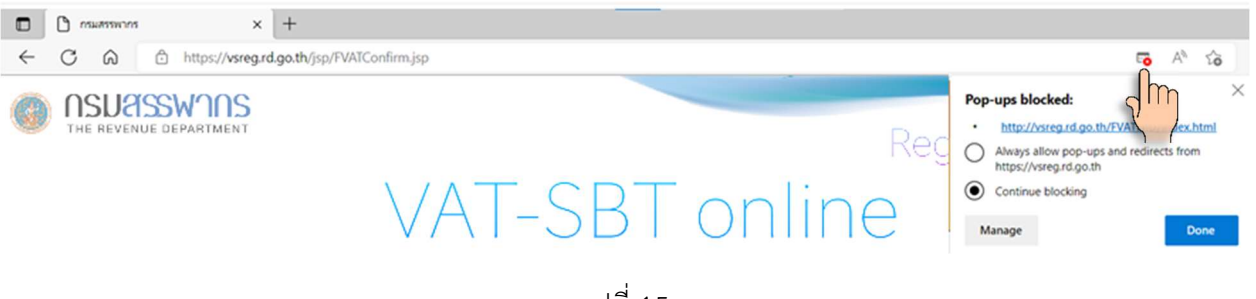

การแก้ไข โดยการคลิกที่สัญลักษณ์ Block Pop-Ups (สีแดง) ที่มุมขวาบนของหน้าจอ ตามรูปที่ 15

รูปที่ 15

คลิกเลือก "Always allow pop-ups and redirect from https://vsreg.rd.go.th" และกดปุ่ม "Done" เพื่ออนุญาติใหหนาจอ Pop-Up ในการขอยืนยันสามารถใชงานไดตามปกติ ตามรูปที่ 16

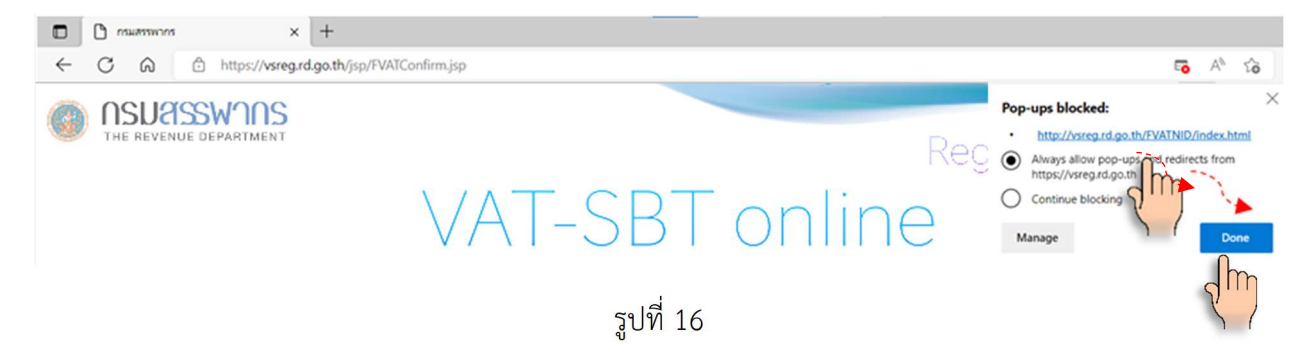

#### • กรมสรรพากร - Personal - Microsoft Edge  $\frac{1}{2}$  $\Box$  $\times$ △ | ∂ https://vsreg.rd.go.th/FVATNID/index.html เลือก "พิมพ์แบบ ภ.พ.01" nsuasswins The Revenue Department<br>เต็มที่ เต็มใจ ให้ประชาชน ี่ ห้องข่าว ! บริการอิเล็กทรอนิกส์ ! ความรู้เรื่องกาษิ ! บริการข้อมูล ! อางอิง ! fAQ ่ เกี่ย pru • กรมสรรพากร  $\overline{\mathbf{v}}$ บริการอิเล็กทรอนิกส์ 口音 SEARCH แลอนุมัติแบบ ภ.พ.01 ||> พิมพ์แบบ ค.พ.01 || ึการจดทะเบียนภาษีมูลค่าเพิ่ม ้กิจการที่ต้องเสียภาษีมูลค่าเพิ่ม  $\overline{b}$ โปรดเลือกข้อ 1 หรือ 2 ก่อนที่จะทำการจดทะเบียน ้ผู้ประกอบการฯ ที่มีหน้าที่เสียภาษีมูลค่าเพิ่ม ได้แก่  $\circ$  1. ผู้ประกอบการซึ่งประกอบกิจการขายสินค้าหรือให้บริการที่มีรายรับเกิน 1,800,000 บาทต่อปี บ - มาเพย<br>— 2. ผู้ประกอบการซึ่งมีแผนงานที่สามารถพิสูจน์ใต้ว่าได้เตรียมการเพื่อประกอบกิจการ<br>— ขายสินค้าหรือให้บริการ ที่อยู่ในบังคับต้องเสียภาษีมูลค่าเพิ่ม อันเป็นเหตุให้ต้องมี<br>— การซื้อสินค้าหรือรับบริการที่อยู่ในบังคับต้ งาน ติดตั้งเครื่องจักร (ประกาศฉบับ 159) <u>แบบฯ ที่ใช้</u> ได้แก่ <u>์ แบบ ภ.พ.01 คำขอจดทะเบียนภาษีมูลค่าเพิ่มตามประมวลรัษฎากร</u> ยืนยันการจดทะเบียน NAVIGATOR: บริการจดทะเบียน > คำแนะนำการขอจดทะเบียน ู้ หน้าหลัก English แผนผังเร็บไซต์ แนะนำเร็บไซต์ ติดต่อกรมสรรพาก รูปที่ 17

### 7.5 ตำแหนงซายมือดานขางของหนาจอ ใหเลือกเมนู "พิมพแบบ ภ.พ.01" ตามรูปที่ 17

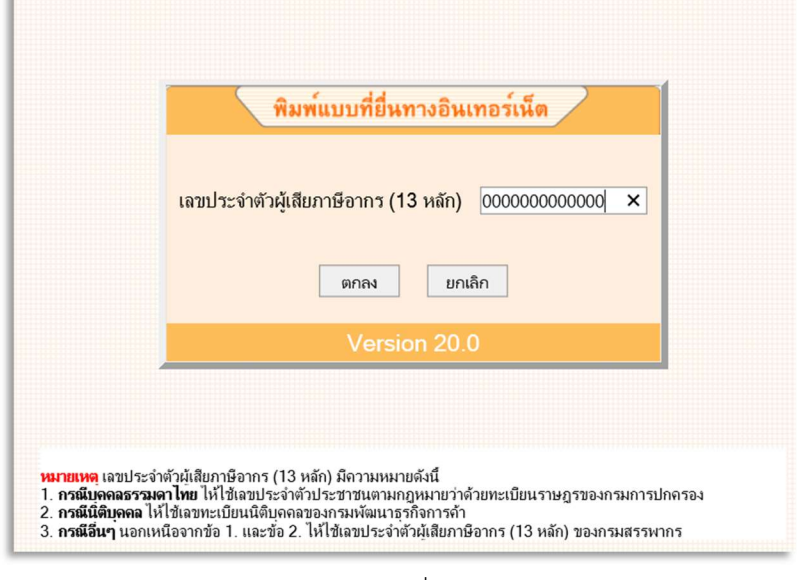

7.4 หนาจอพิมพแบบที่ยื่นทางอินเทอรเน็ต กรอกเลขประจำตัวผูเสียภาษีอากร (13 หลัก) ตามรูปที่ 18

รูปที่ 18

7.5 ปรากฏหนาจอ แบบ ภ.พ.01 ตามรูปที่ 15 ใหคลิกขวาจะปรากฏเมนูยอยและใหเลือกเมนู Print Preview ตามรูปที่ 19, 20

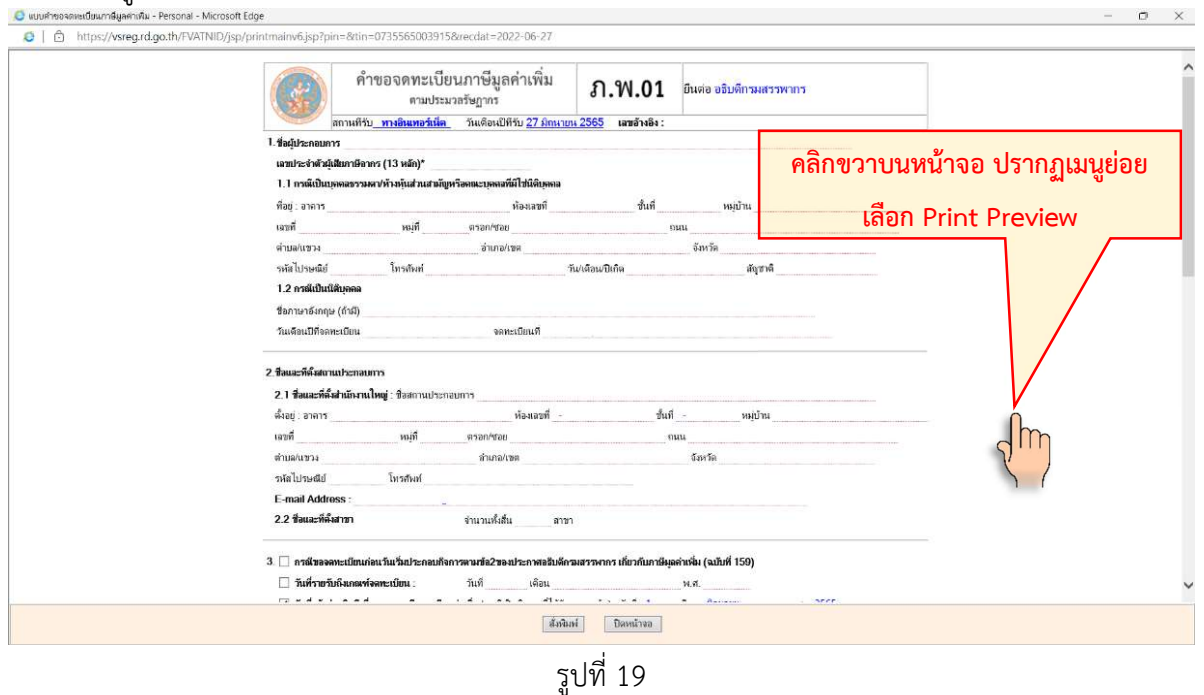

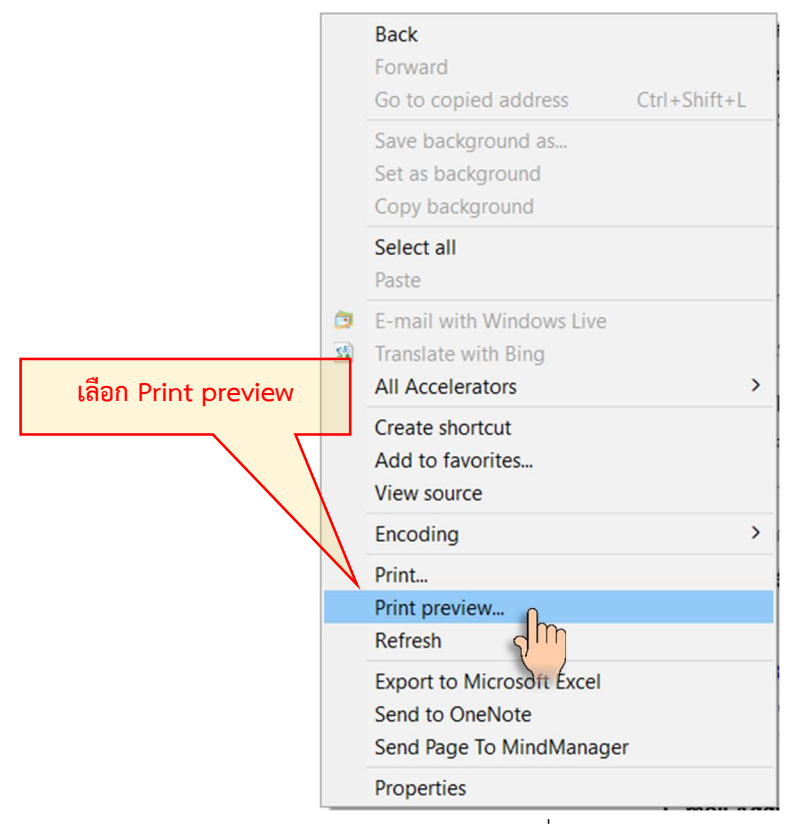

รูปที่ 20

7.6 ปรากฏหน้าจอ Print Preview ดูที่เมนูแถวบนของหน้าจอ คลิกเลือก "Page Setup หรือ ตั้งค่า หน้ากระดาษ" ตามรูปที่ 21

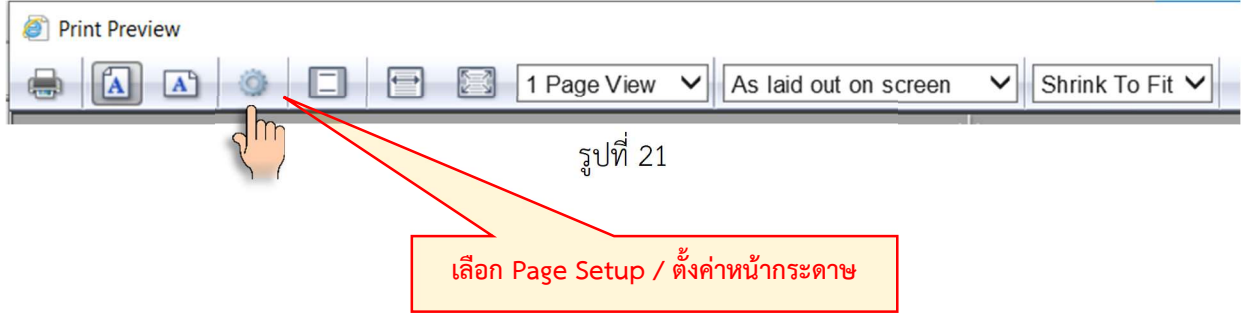

7.7 ปรากฏหนาจอตั้งคาหนากระดาษ กรอกตัวเลขใหครบและกดปุม "ตกลง" ตามรูปที่ 22

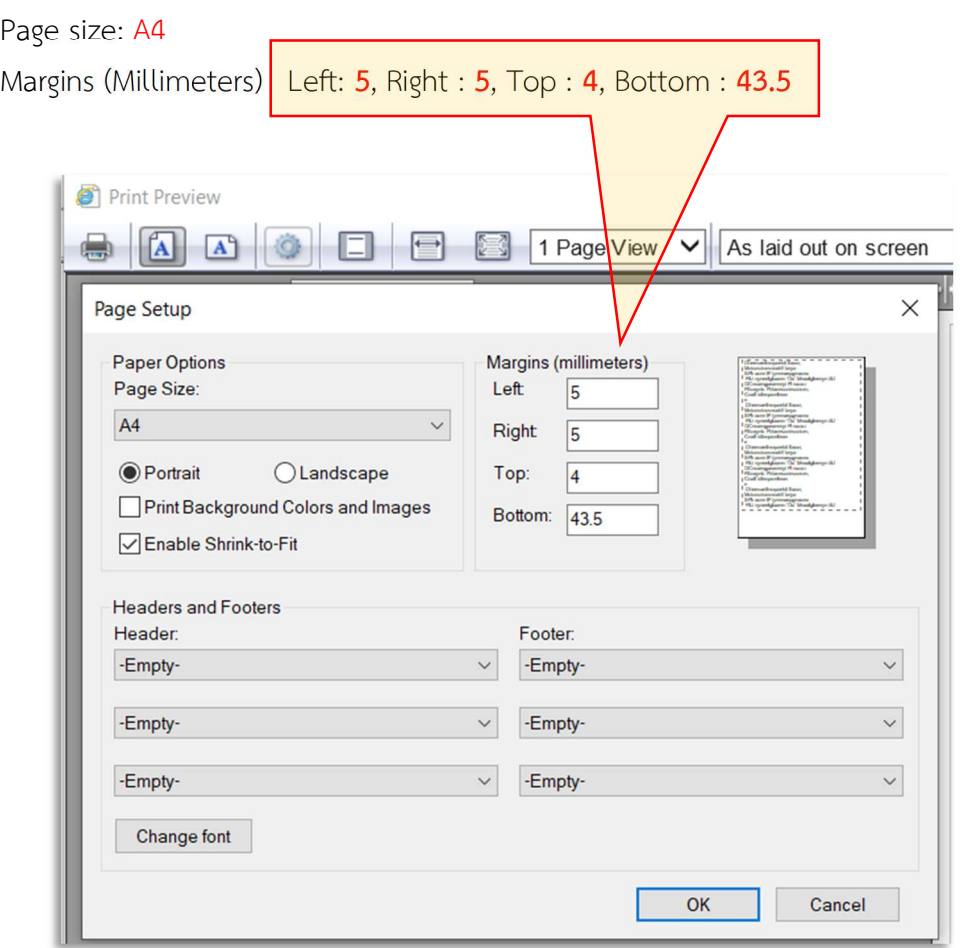

- รูปที่ 22
- 7.8 ปิดหน้าจอ Print Preview โดยการคลิกปิดที่เครื่องหมาย X ขวามือด้านบนสุดของหน้าจอ ตามรูปที่ 23

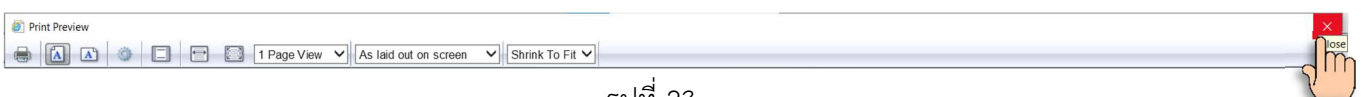

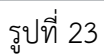

7.9 เมื่อกลับสู่หน้าจอพิมพ์แบบ ภ.พ.01 หลังจากตั้งค่าหน้ากระดาษแล้ว กดปุ่ม "สั่งพิมพ์" ตามรูปที่ 24

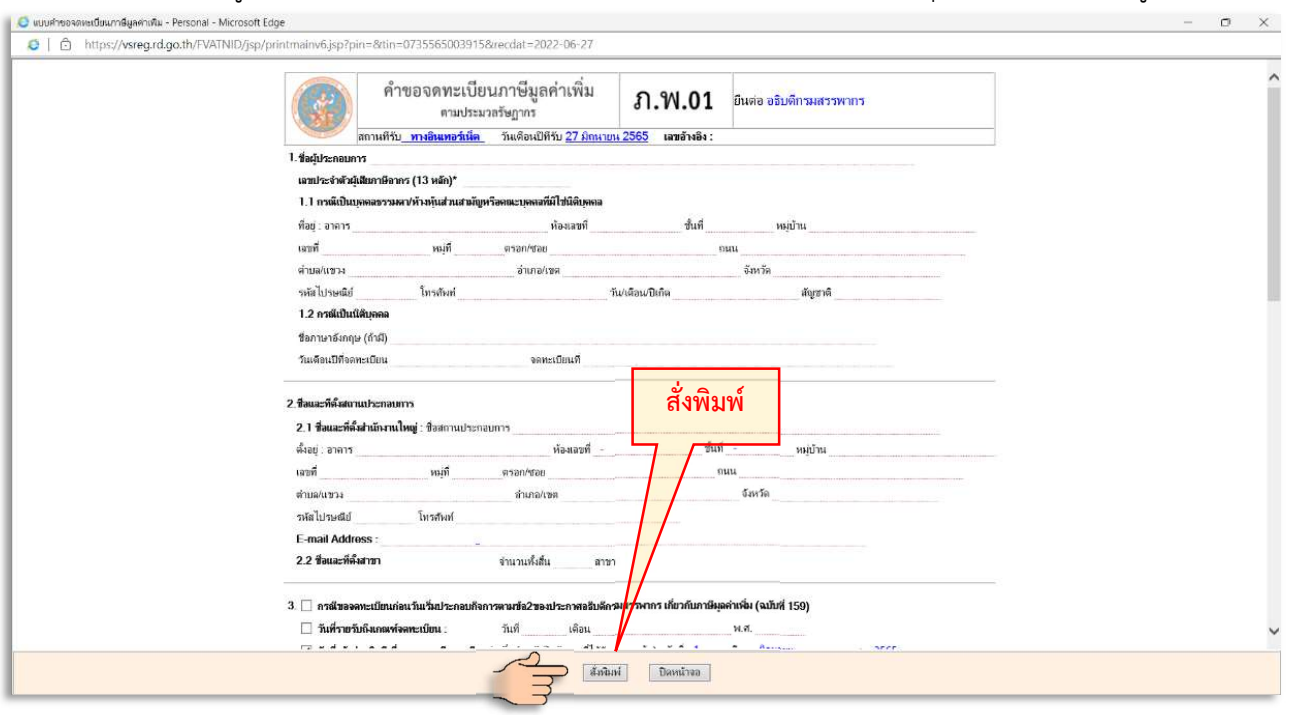

รูปที่ 24

### <u>วิธีเพิ่ม URL หน้าเว็บที่ต้องการใช้งาน IE MODE บน MICROSOFT EDGE</u> (เพื่อไม่ต้องเปิดใช้งานทุกครั้ง)

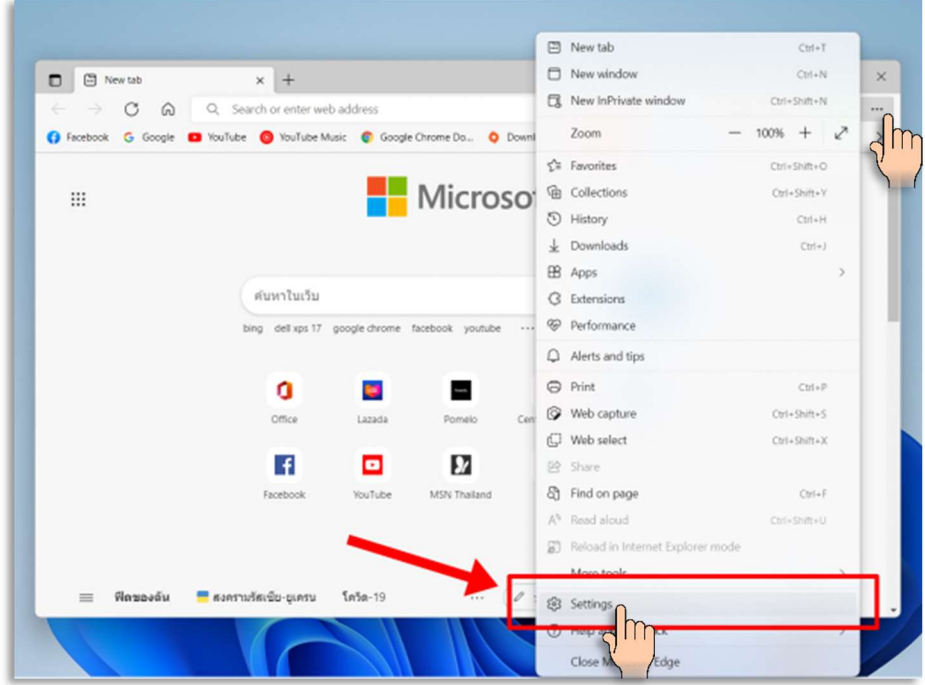

1. เปด Microsoft Edge กดที่เมนู Settings and more (3 จุด) มุมบนขวา เลือก 'Settings' ตามรูปที่ 25

รูปที่ 25

2. ดานซายมือ เลือกที่เมนู 'Default Browser' ตามรูปที่ 26

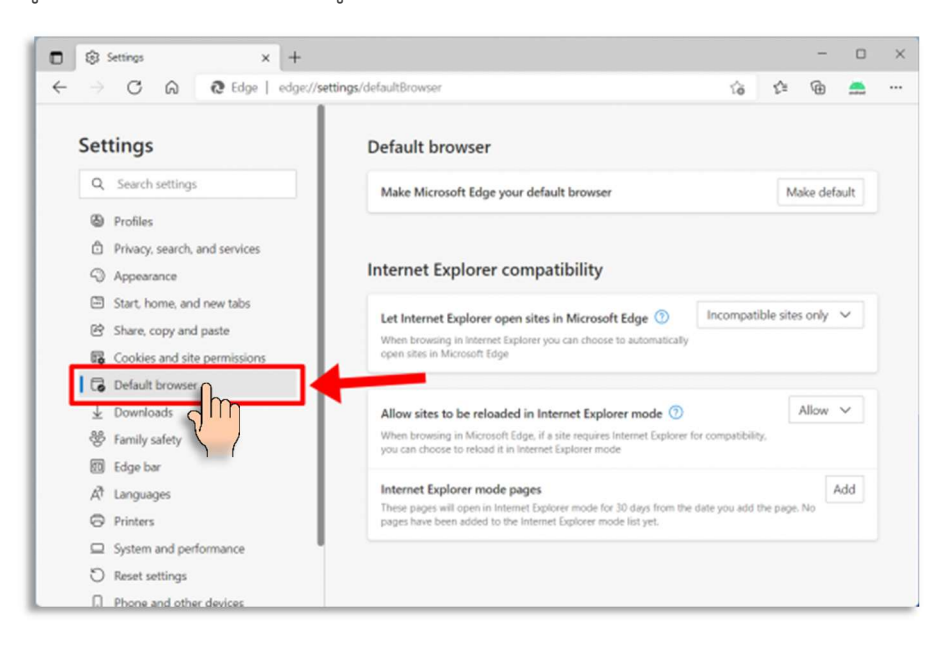

# รูปที่ 26

3. ดานขวามือ เลือกกดปุม "Add" ที่หัวขอ 'Internet Explorer mode pages' ตามรูปที่ 27

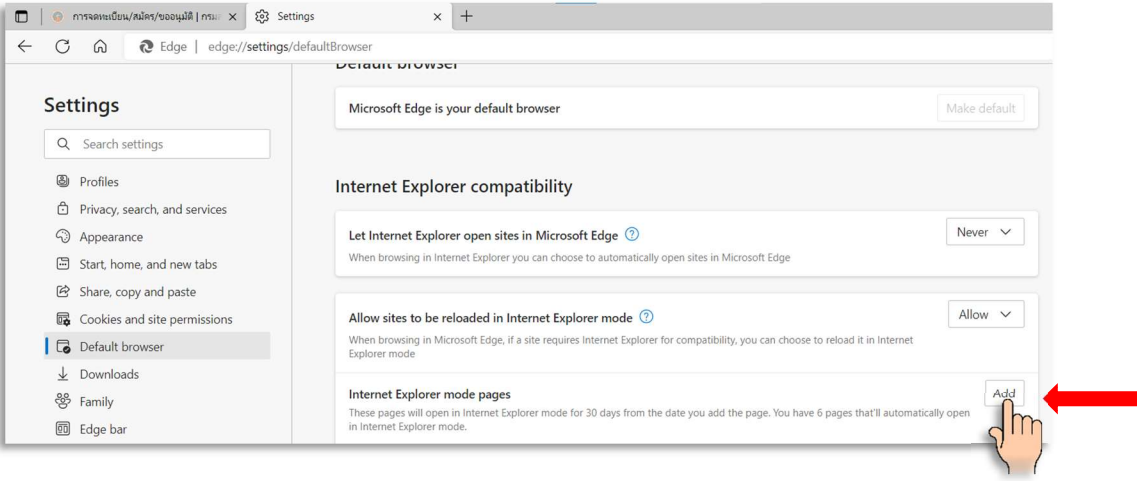

รูปที่ 27

พิมพกรอก URL ของเว็บที่ตองการเปด IE Mode ทุกครั้ง ตามรูปที่ 28

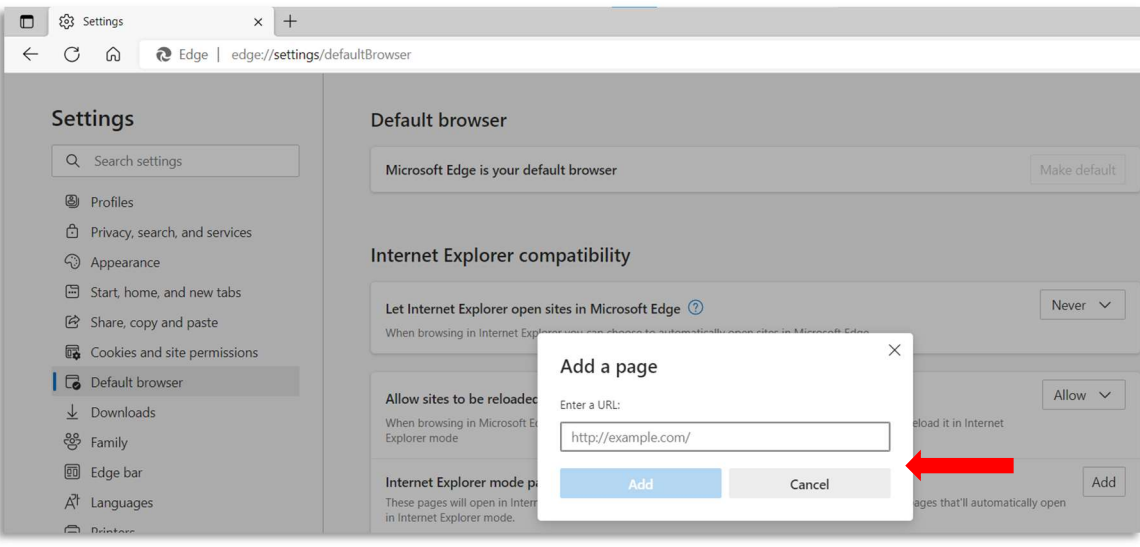

รูปที่ 28

## วิธีปิดใช้งาน IE MODE บน MICROSOFT EDGE

เปดเขาหนาเว็บ คลิกขวาที่แท็บดานบน เลือก 'Exit Reload tab in Internet Explorer mode'

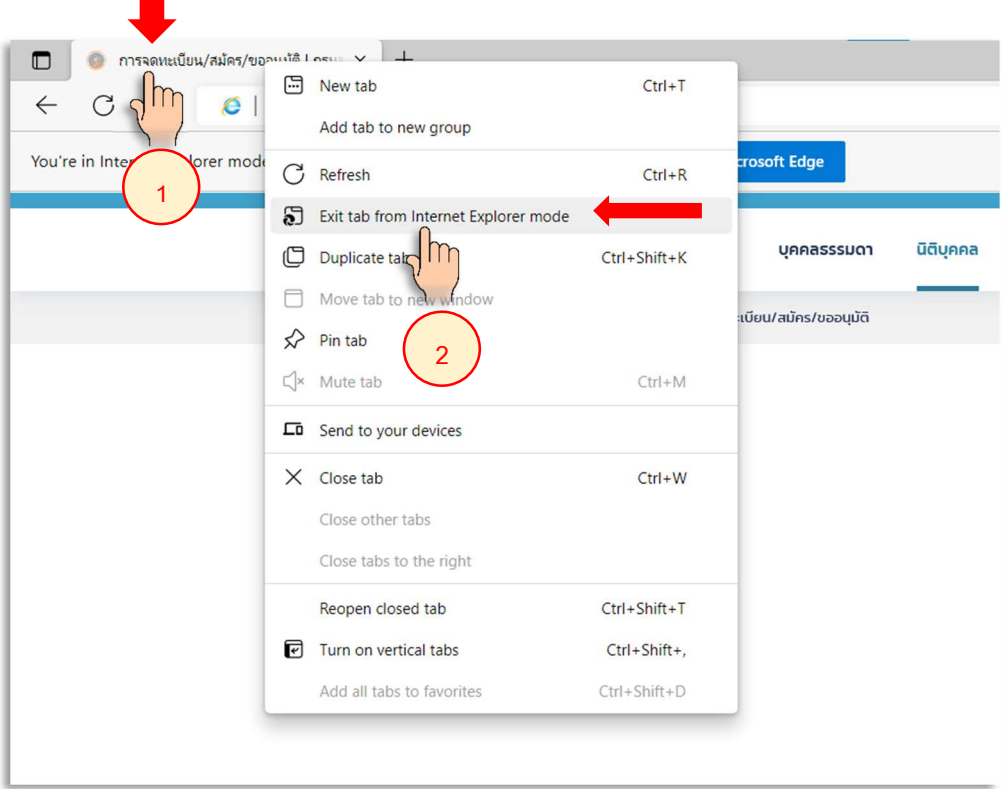